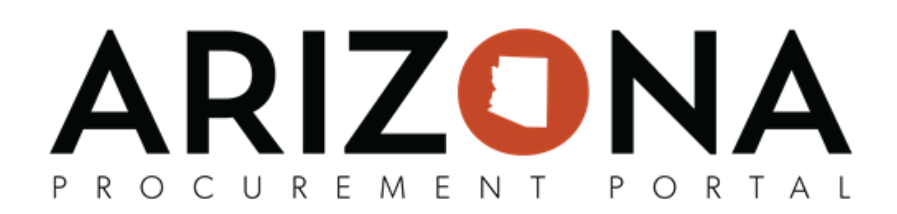

## **Change Order - Updating Chart of Accounts**

This document is a quick reference guide for users who need to create a change order to update the chart of accounts in the Arizona Procurement Portal (APP). If you have any questions, please contact the APP Help Desk at *[app@azdoa.gov.](mailto:app@azdoa.gov) Addional resources are also available on the SPO website: [hps://spo.az.gov/.](https://spo.az.gov/)*

Once a PO has been created, users can create change orders to make necessary changes to an original order. Users can update the Chart of Accounts (COA) by removing the allocation % or amount on their original budget line and adding a new allocation line on their new requisition. Once complete, the requisition will only go through the Finance Approver to validate the proper use of budget information.

If a line item has been paid (partial or full) the budget information can NOT be modified. To make a quantity **change refer to the Change Order - Removing Items QRG.**

## **Updating Chart of Accounts**

- 1. Navigate to the **Procurement** dropdown, and click **Browse Orders**.
- 2. Search for the order you would like to conduct a change order on.
- 3. Click the **Pencil** icon to open the order.
- 4. To begin a change order, click the **Change Order** button at the top of the page.

## **Change Order**

- 5. On the new requisition created, navigate to the **Items** section.
- 6. Click the **Pencil** icon for the item you would like to update the budget information for.

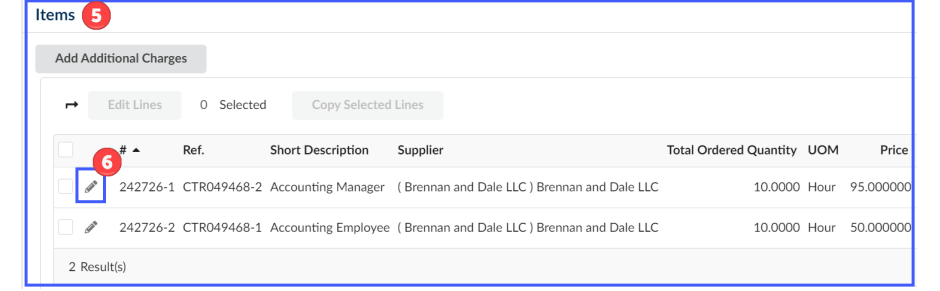

7. On the popup, navigate and expand the **Budget** section.

**Budget Information** 

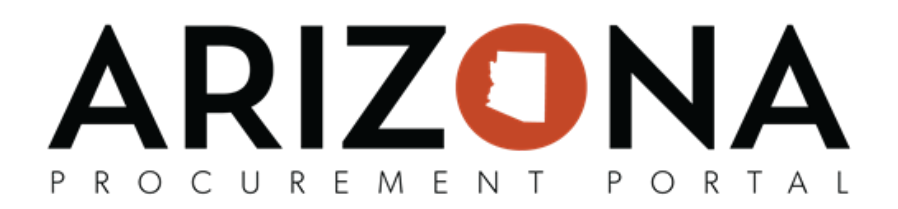

8. In the Allocations section, enter '0' in the % or Amount column for the budget line(s) you will not be moving forward with.

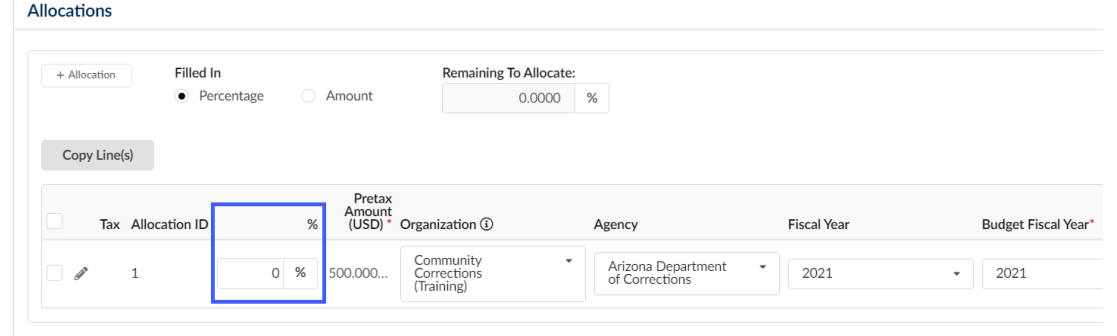

9. To add a new budget line, click the **+Allocation** button.

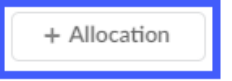

10. Enter **'100'** in the **%** column or dollar amount in the **Amount** column for your new budget line.

11. Enter your updated Chart of Accounts.

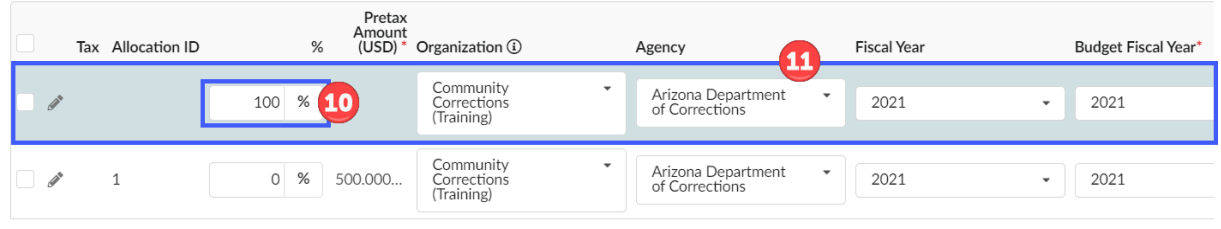

12. Click **Save & Close.**

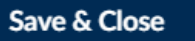

13. Once complete making changes to your requisions, click **Submit Requision**.

**Submit requisition** 

Note: If a line item has been paid (partial or full) the budget information can NOT be modified. For additional **information refer to the [Change](https://spointra.az.gov/sites/default/files/media/APP%20Change%20Order%20Matrix_0.pdf) Order Matrix.** 

Note: DO NOT RESET ALLOCATIONS on a change order, If users reset allocations they will break the PO/AFIS connection. If you see a dialog box asking you to reset allocations, click the 'Cancel' button. Your change order **will sll process correctly.**